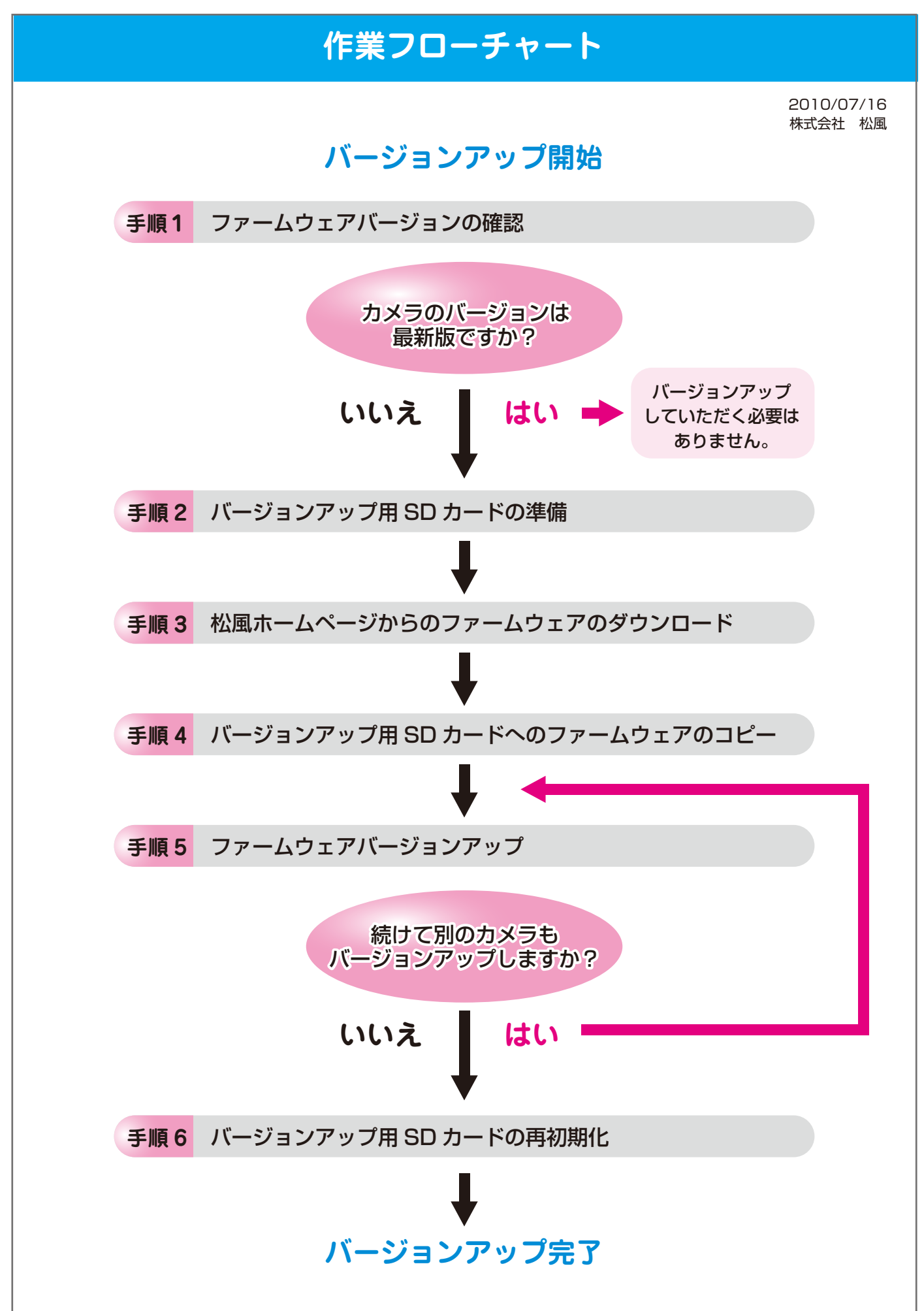

## **手順 1 ファームウェア バージョンの確認**

- ① カメラのメインスイッチを押して、電源を ON にしてください。
- ② メニューボタンを押して、メニューを表示させてください。
- 3 十字キーの左・右キーを押して 【※※■■ を選択し、実行ボタンを押してください。

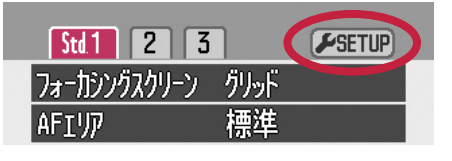

(4) タブ | 21 | が選択されている状態で LED ボタンを押してください。 下記の画面が表示されますのでバージョンを確認してください。

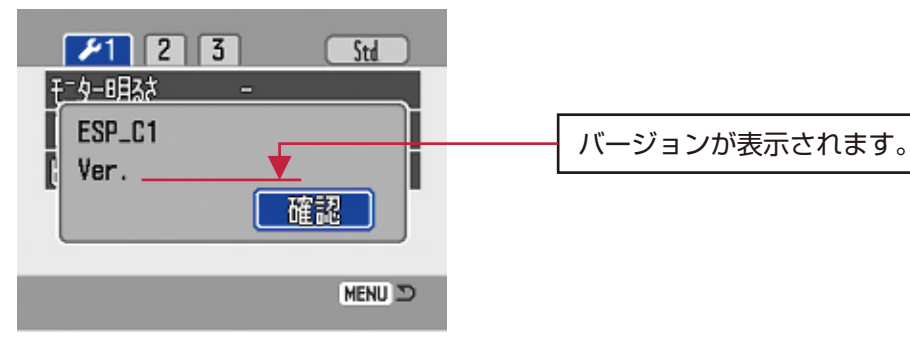

※最新のファームウェアバージョンは松風 HP よりご確認ください。 ※ファームウェアのバージョンが最新版の場合はバージョンアップの必要はありません。

⑤ ファームウェアバージョン確認後、実行ボタンを押してください。

⑥ メインスイッチを押してカメラの電源を OFF にしてください。

#### **手順 2 バージョンアップ用 SD カードの準備**

バージョンアップには SD カードが必要です。お手持ちの SD カードを初期化してお使いください。

#### ★初期化の手順

注意! SD カードの中にデータが残っていないか十分にご確認ください。 残っていた場合は、パソコンや他のメディアにコピーするなどして、 データを別の場所に保存してから下記の手順を行なってください。

- ① カメラに SD カードを入れてから、カメラのメインスイッチを押して電源を ON にしてください。
- ② モード切り替えダイヤルを「再生モード]に合わせてください。
- ③ メニューボタンを押して、メニューを表示させてください。
- ④ 十字キーの上・下キーを押して、「フォーマット」を選択してください。
- ⑤ 十字キーの右キーを押して「実行する」と表示させてから、実行ボタンを押してください。
- ⑥ 「フォーマットしますか?」と表示されたら、十字キーの左・右キーを押して「はい」を選択し、 そのあと実行ボタンを押してください。
- ⑦ フォーマットが完了しメニュー表示に戻ったら、メインスイッチを押してカメラの電源を OFF にし、 SD カードをカメラから取り出してください。

#### **手順 3 松風ホームページからのファームウェアのダウンロード**

松風 HP から最新ファームウェアをダウンロードしてください。

- ① Top ページから[製品情報]→[診療機器・材料]→[診療用器具・機械]→[デジタル口腔撮影装置]と 進んでください。
- ② ページ下部にある「【ダウンロード】 最新ファームウェア」をクリックしてください。
- ③ 出てきたページを良くお読みになり、ファームウェアのファイル(ファイル名:firmware.bin) を ダウンロードしてください。

### **手順 4 バージョンアップ用 SD カードへのファームウェアのコピー**

- ① 「手順2」で初期化した SD カードをパソコンに挿入してください。 必要に応じて SD カードリーダーをご使用ください。
- ② SD カードのルートディレクトリ(マイコンピュータから SD カードのドライブを開いたすぐの場所)に 「firmware (半角小文字)」というフォルダを作成してください。
- ③ ② で作成したフォルダに、「手順3」でダウンロードしたファームウェア ( ファイル名:firmware.bin) を コピーしてください。
- ④ SD カードをパソコンから取り出してください。
- ⑤ SD カードのライトプロテクトスイッチを「書込み禁止」側にスライドさせてください。

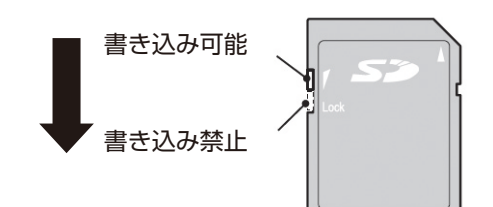

## **手順 5 ファームウェアバージョンアップ**

注意! バージョンアップ中に SD カードを抜いたりカメラの電源が切れたりすると、 カメラが正常に動作しなくなる恐れがあります。

- ・ 電池をフル充電してからバージョンアップを行なってください。
- ・ バージョンアップ中は、絶対にカメラのメインスイッチを OFF にしたり、 電池を抜いたりしないでください。
- ・ バージョンアップ中は、絶対に SD カードを抜かないでください。
- ・ バージョンアップ中は、ボタン、ダイヤル、スイッチなどの操作を行なわないでください。
- ① 「手順4」で作成したバージョンアップ用 SD カードをカメラに入れてください。
- ② カメラのメインスイッチを押して、電源を ON にしてください。
- ③ 下記の画面が表示されたら、十字キーの左・右キーを押して「はい」を選択し、 そのあと実行ボタンを押してください。

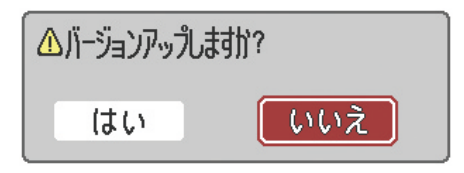

④ 下記の画面が表示されている間はしばらくお待ちください。

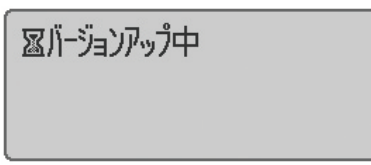

⑤ バージョンアップが完了すると下記の表示になります。 表示されたバージョンが最新版になっていることを確認してください。

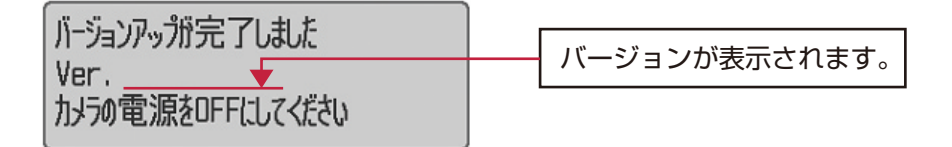

- ⑥ メインスイッチを押してカメラの電源を OFF にしてください。
- ⑦ SD カードを取り出して、「手順1」に従いバージョンが最新版になっていることを もう一度確認してください。
- ⑧ 別のカメラをバージョンアップする場合は「手順5」を繰り返してください。
- ⑨ バージョンアップが完了し、バージョンアップ用 SD カードが不要になった場合は、 「手順6」に従って SD カードを再初期化してください。 再初期化することで通常通り SD カードをお使いいただけるようになります。

# **手順 6 バージョンアップ用 SD カードの再初期化**

① SD カードのライトプロテクトスイッチを「書込み可能」側にスライドさせてください。

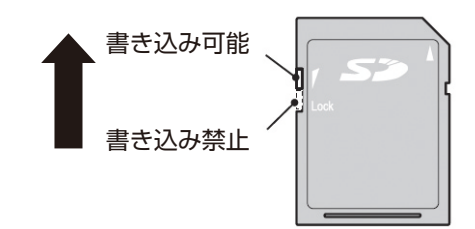

- ② SD カードをパソコンに挿入してください。必要に応じて SD カードリーダーをご使用ください。
- ③ 「手順4」で作成した firmware フォルダを削除してください。
- ④ SD カードをパソコンから取り出してください。
- ⑤ カメラに SD カードを挿入し、「手順2」に従ってカードの初期化を行なってください。

以上